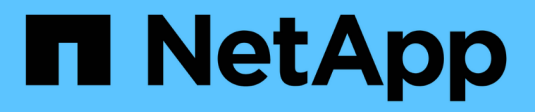

## **Microsoft Excel** レポートの例

Active IQ Unified Manager 9.14

NetApp March 07, 2024

This PDF was generated from https://docs.netapp.com/ja-jp/active-iq-unifiedmanager/reporting/task\_create\_report\_to\_view\_capacity.html on March 07, 2024. Always check docs.netapp.com for the latest.

# 目次

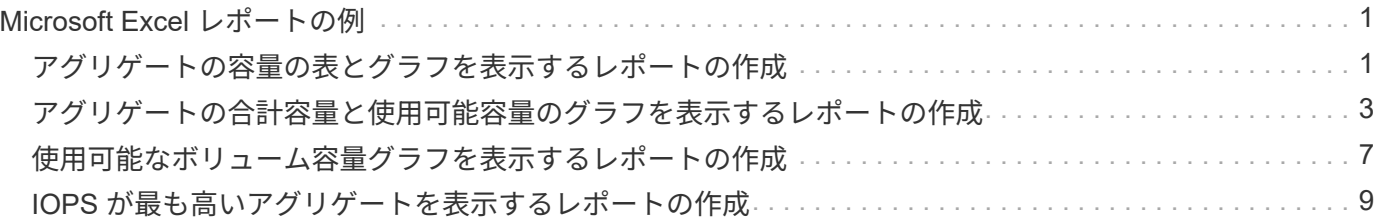

# <span id="page-2-0"></span>**Microsoft Excel** レポートの例

このサンプルの Microsoft Excel レポートは、 Excel の高度な機能を使用して利用できる レポートオプションを紹介することを目的としています。

Excel の高度な機能を使用すると、ニーズに合わせてさまざまなレポートを作成できます。Excel の使用方法 の詳細については、製品マニュアルを参照してください。

 $(i)$ 

レポートを管理するには、アプリケーション管理者またはストレージ管理者のロールが必要で す。

### <span id="page-2-1"></span>アグリゲートの容量の表とグラフを表示するレポートの作成

合計とクラスタ化された棒グラフ形式を使用して、 Excel ファイルの容量を分析するレ ポートを作成できます。

- 必要なもの \*
- アプリケーション管理者またはストレージ管理者のロールが必要です。

次の手順に従って、健全性を開きます。すべてのアグリゲートビュー、 Excel でのビューのダウンロード、使 用可能な容量グラフの作成、カスタマイズした Excel ファイルのアップロード、最終レポートのスケジュール 設定を行います。

手順

- 1. 左側のナビゲーションペインで、 \* Storage \* > \* Aggregates \* をクリックします。
- 2. [\* レポート **>] > [** Excel のダウンロード \*] を選択します。

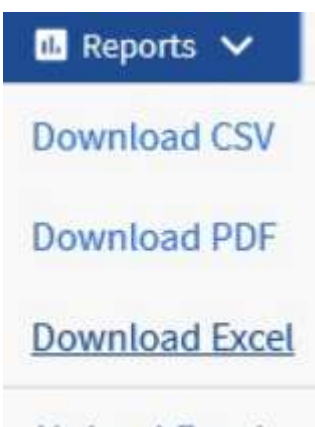

**Upload Excel** 

ブラウザによっては、ファイルを保存するために \* OK \* をクリックする必要があります。

- 3. 必要に応じて、 \* 編集を有効にする \* をクリックします。
- 4. Excel で、ダウンロードしたファイルを開きます。
- 5. 新しいシートを作成します (4) 「データシート」の後に「 Total Data Capacity 」という名前を付けま す。
- 6. 新しい合計データ容量シートに次の列を追加します。
	- a. 合計データ容量( GB )
	- b. コミット済み容量 ( GB )
	- c. 使用済みデータ容量( GB )
	- d. 使用可能なデータ容量 ( GB )
- 7. 各列の最初の行に、次の式を入力します。この式では、データシート( data! )が参照されていることを 確認し、取得したデータに対して正しい列と行の指定子が参照されていることを確認します(合計データ 容量では、列 E 、行 2 から 20 までのデータが取得されます)。
	- a. = 合計( DATA ! E\$2 : DATA ! E\$20 )
	- $b. = *ê*$ 計 ( DATA ! F\$2 : DATA ! F\$50 )
	- c. = 合計( DATA ! G\$2 : DATA ! G\$50 )
	- d. = 合計(データ! H\$2 :データ! H\$50 )

数式は、現在のデータに基づいて各列の合計を計算します。

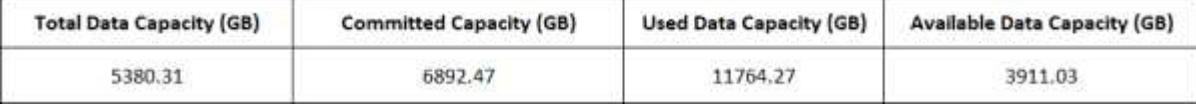

- 1. データシートで、列 [ 合計データ容量( GB ) ] および [ コミット容量( GB ) ] \* を選択します。
- 2. [ \* 挿入 \* ( Insert \* ) ] メニューから [ \* 推奨チャート \* ( Recommended Charts \* ) ] を選択し、 [ \* ク ラスタ化された列 \* ( \* Clustered Column
- 3. グラフを右クリックし、 [ グラフの移動 \*] を選択して、グラフを [ 合計データ容量 ] シートに移動しま す。
- 4. グラフを選択したときに使用できる \* デザイン \* および \* フォーマット \* メニューを使用して、グラフの 外観をカスタマイズできます。
- 5. 必要に応じて、ファイルに変更を保存します。ファイルの名前や場所は変更しないでください。

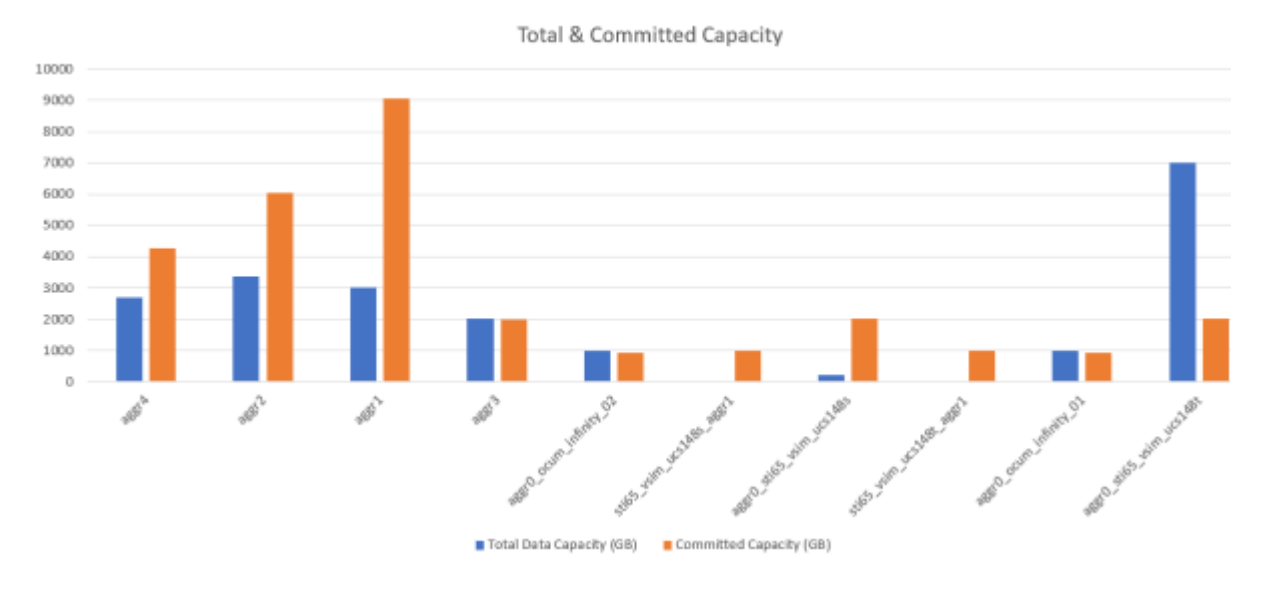

6. Unified Manager で、 \* Reports \* > \* Upload Excel \* を選択します。

Excel ファイルをダウンロードしたときと同じビューに表示されていることを確認します。

- 7. 変更した Excel ファイルを選択します。
- 8. \* 開く \* をクリックします。

Gi i

9. [Submit (送信) ] をクリックします。

[**Reports**>\*Upload Excel\*] メニュー項目の横にチェックマークが表示されます。

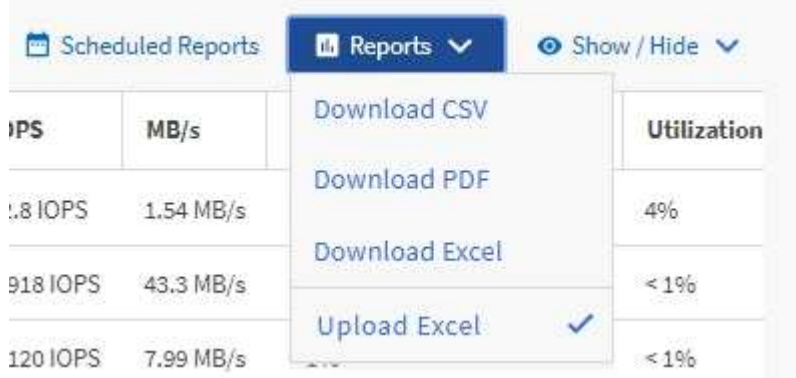

- 10. [ スケジュール済みレポート ] をクリックします。
- 11. [ レポートスケジュール ] ページに新しい行を追加して、新しいレポートのスケジュール特性を定義でき るようにするには、 [ スケジュールの追加 ] をクリックします。

レポートの **XLSX** 形式を選択します。

12. レポートスケジュールの名前を入力し、他のレポートフィールドに情報を入力して、チェックマーク( )をクリックします。

レポートはテストとしてすぐに送信されます。その後、指定した頻度でレポートが生成され、リスト内の 受信者に E メールで送信されます。

レポートに表示された結果を基に、ネットワーク全体で使用可能な容量を最大限に活用する方法を調査できま す。

<span id="page-4-0"></span>アグリゲートの合計容量と使用可能容量のグラフを表示するレ ポートの作成

ストレージの合計容量とコミット済み容量を Excel グラフ形式で分析するレポートを作 成できます。

• 必要なもの \*

 $(i)$ 

• アプリケーション管理者またはストレージ管理者のロールが必要です。

健全性を開くには、次の手順を実行します。すべてのアグリゲートビュー、 Excel でのビューのダウンロー ド、合計容量とコミット済み容量のグラフの作成、カスタマイズした Excel ファイルのアップロード、最終レ ポートのスケジュール設定。

手順

- 1. 左側のナビゲーションペインで、 \* Storage \* > \* Aggregates \* をクリックします。
- 2. [\* レポート **>] > [** Excel のダウンロード \*] を選択します。

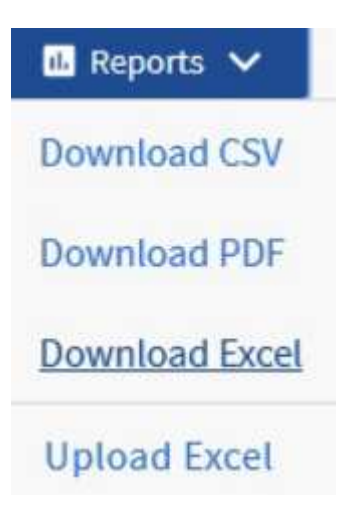

ブラウザによっては、ファイルを保存するために \* OK \* をクリックする必要があります。

- 3. Excel で、ダウンロードしたファイルを開きます。
- 4. 必要に応じて、 \* 編集を有効にする \* をクリックします。
- 5. データシートで、 [ タイプ ( Type ) ] 列を右クリックし、 [ \* 並べ替え \* ( Sort \*) ]>[ \* 昇順( \* Sort a to Z ) ] を選択します。

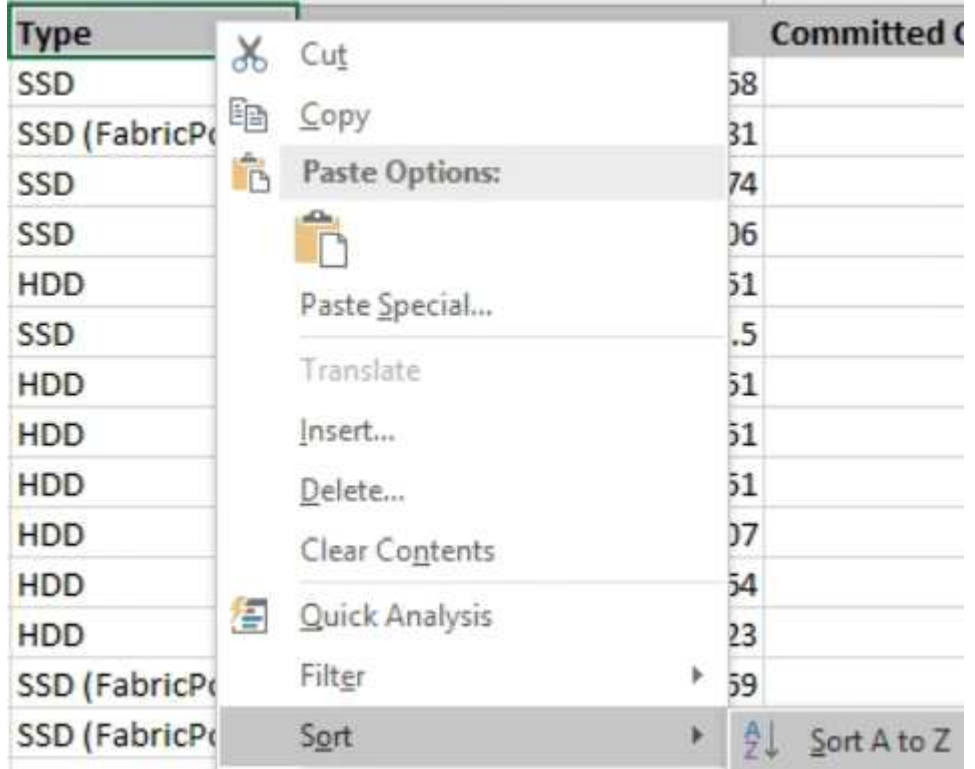

これにより、次のようなストレージタイプ別にデータが配置されます。

◦ HDD

- ハイブリッド
- SSD の場合
- SSD ( FabricPool )
- 6. [Type] 列、 [Total Data Capacity] 列、および [Available Data Capacity] 列を選択します。
- 7. [**Insert**] メニューで、 [3-D 縦棒 ] グラフを選択します。

グラフがデータシートに表示されます。

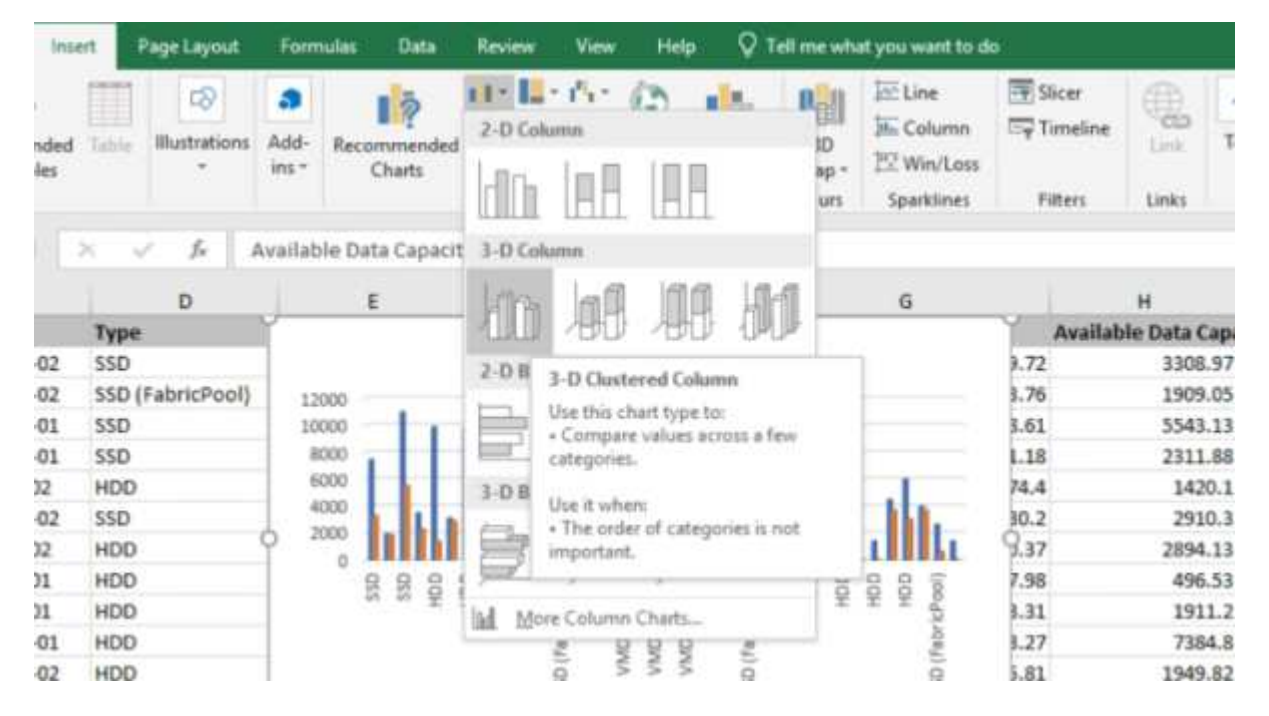

- 8. グラフを右クリックして、 \* チャートの移動 \* を選択します。
- 9. [ 新規シート \* ] を選択し、シートに「 Total Storage Charts \* 」という名前を付けます。

インフォメーションシートとデータシートの後に新しいシートが表示されることを確認し Ĥ. ます。

- 10. グラフのタイトルに「 \* Total versus available Capacity \* 」と入力します。
- 11. グラフを選択したときに使用できる \* デザイン \* および \* フォーマット \* メニューを使用して、グラフの 外観をカスタマイズできます。
- 12. 必要に応じて、ファイルに変更を保存します。ファイルの名前や場所は変更しないでください。

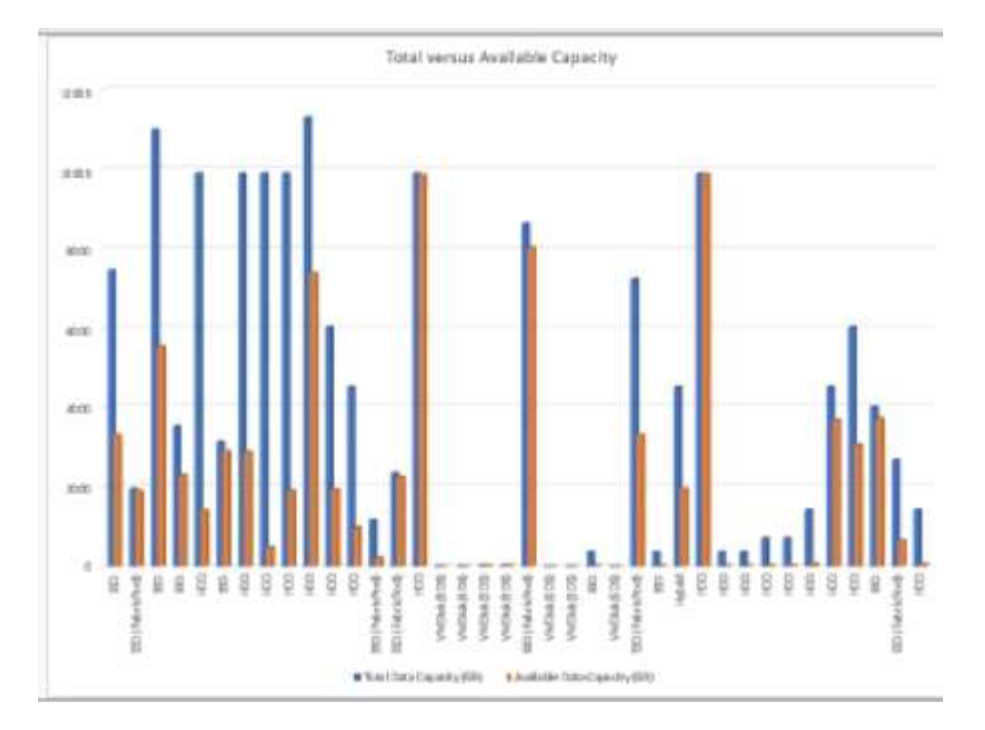

13. Unified Manager で、 \* Reports \* > \* Upload Excel \* を選択します。

 $\left(\mathbf{i}\right)$ Excel ファイルをダウンロードしたときと同じビューに表示されていることを確認します。

- 14. 変更した Excel ファイルを選択します。
- 15. \* 開く \* をクリックします。
- 16. [Submit (送信) ] をクリックします。

[**Reports**>\*Upload Excel\*] メニュー項目の横にチェックマークが表示されます。

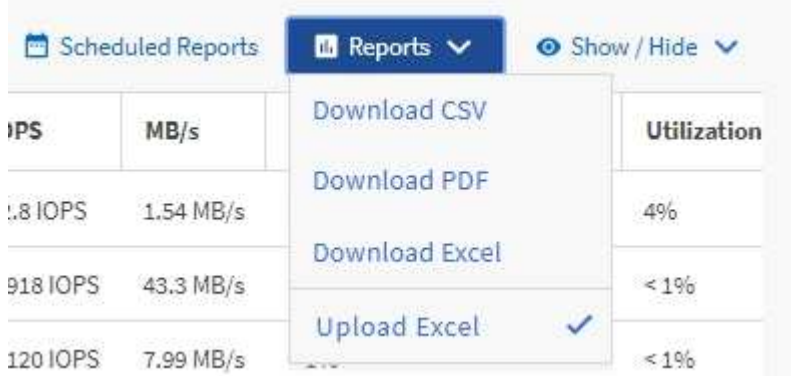

- 17. [ スケジュール済みレポート ] をクリックします。
- 18. [ \* スケジュールの追加 \* ] をクリックして、新しいレポートのスケジュール特性を定義できるように、 [ レポートスケジュール \* ] ページに新しい行を追加します。

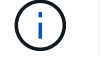

レポートの **XLSX** 形式を選択します。

19. レポートスケジュールの名前を入力し、他のレポートフィールドに情報を入力して、チェックマーク( )をクリックします。

レポートはテストとしてすぐに送信されます。その後、指定した頻度でレポートが生成され、リスト内の 受信者に E メールで送信されます。

レポートに表示された結果を基に、アグリゲートの負荷を分散できます。

#### <span id="page-8-0"></span>使用可能なボリューム容量グラフを表示するレポートの作成

Excel グラフで使用可能なボリューム容量を分析するためのレポートを作成できます。

- 必要なもの \*
- アプリケーション管理者またはストレージ管理者のロールが必要です。

次の手順に従って、健全性を開きます。すべてのボリュームビュー、 Excel でのビューのダウンロード、使用 可能な容量グラフの作成、カスタマイズした Excel ファイルのアップロード、最終レポートのスケジュール設 定を行います。

手順

- 1. 左側のナビゲーションペインで、 \* Storage \* > \* Volumes \* をクリックします。
- 2. [\* レポート **>] > [** Excel のダウンロード \*] を選択します。

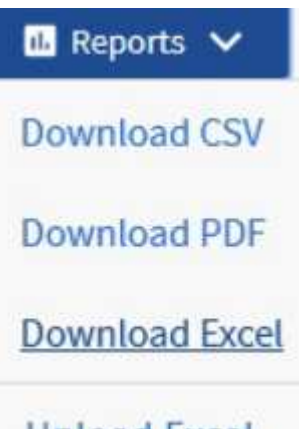

**Upload Excel** 

ブラウザによっては、ファイルを保存するために \* OK \* をクリックする必要があります。

- 3. 必要に応じて、 \* 編集を有効にする \* をクリックします。
- 4. Excel で、ダウンロードしたファイルを開きます。
- 5. 「データ」シートで、「ボリューム」列と「使用可能なデータ」列で使用するデータを選択します。
- 6. [ \* 挿入 ] メニューで '[3-D 円グラフ .] を選択します

使用可能なスペースが最も多いボリュームがチャートに表示されます。グラフがデータシートに表示され ます。

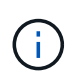

ネットワーク構成によっては、列全体またはデータ行が多すぎると、円グラフが読めなく なることがあります。このサンプルでは 3-D 円グラフを使用していますが、任意のグラフ タイプを使用できます。最適なグラフには、キャプチャするデータが表示されます。

- 7. グラフのタイトルに「 \* Available Capacity 」という名前を付けます。
- 8. グラフを右クリックして、 \* チャートの移動 \* を選択します。
- 9. [ 新規シート \* ] を選択し、シートに「 \* ストレージ容量チャート \* 」という名前を付けます。

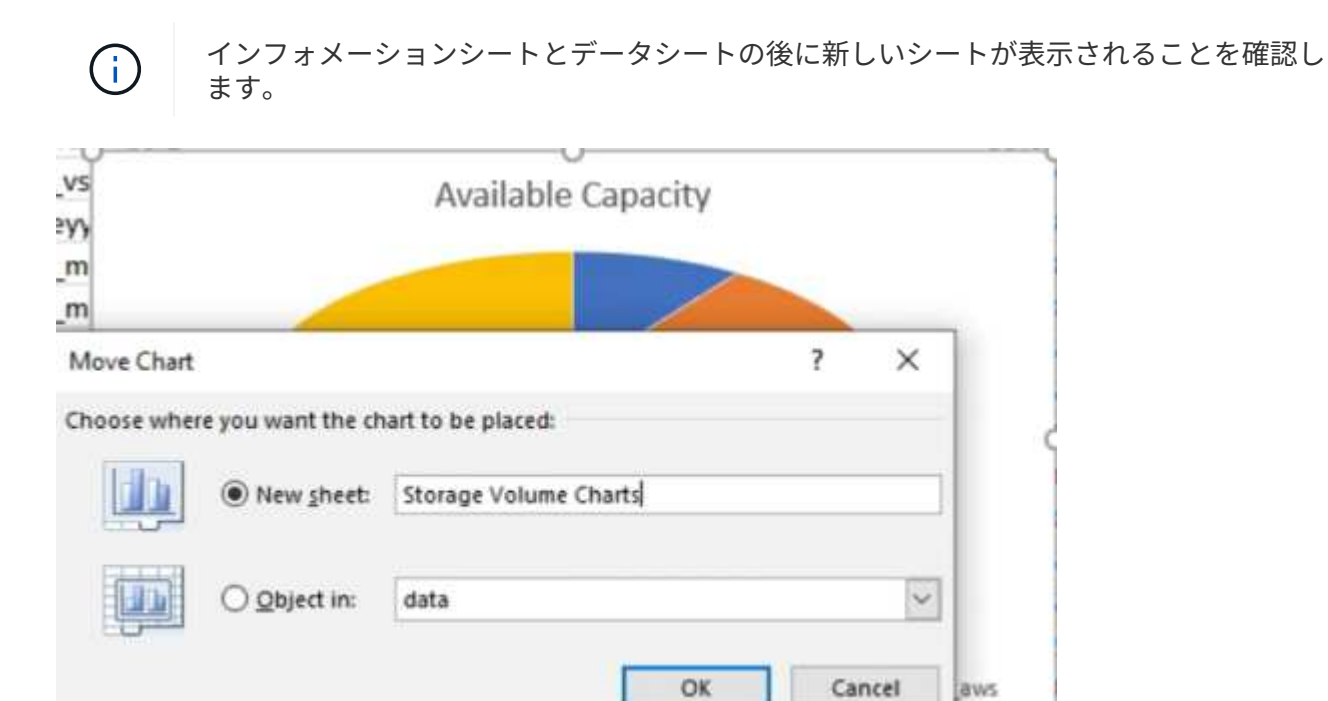

- 10. グラフを選択したときに使用できる \* デザイン \* および \* フォーマット \* メニューを使用して、グラフの 外観をカスタマイズできます。
- 11. 必要に応じて、ファイルに変更を保存します。
- 12. Unified Manager で、 \* Reports \* > \* Upload Excel \* を選択します。

Excel ファイルをダウンロードしたときと同じビューに表示されていることを確認します。 Ĥ.

- 13. 変更した Excel ファイルを選択します。
- 14. \* 開く \* をクリックします。
- 15. [Submit (送信) ] をクリックします。

[**Reports**>\*Upload Excel\*] メニュー項目の横にチェックマークが表示されます。

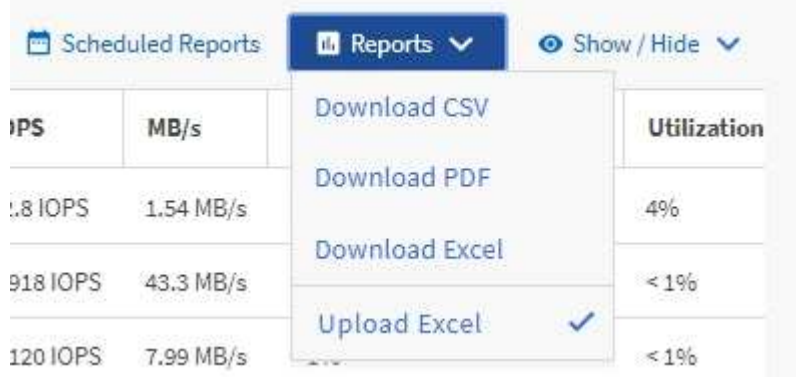

- 16. [ スケジュール済みレポート ] をクリックします。
- 17. [ \* スケジュールの追加 \* ] をクリックして、新しいレポートのスケジュール特性を定義できるように、 [ レポートスケジュール \* ] ページに新しい行を追加します。
- 18. レポートスケジュールの名前を入力し、他のレポートフィールドに情報を入力して、チェックマーク(し )をクリックします。

( i ) レポートの **XLSX** 形式を選択します。

レポートはテストとしてすぐに送信されます。その後、指定した頻度でレポートが生成され、リスト内の 受信者に E メールで送信されます。

レポートに表示された結果を基に、ボリュームに負荷を分散できます。

#### <span id="page-10-0"></span>**IOPS** が最も高いアグリゲートを表示するレポートの作成

このレポートには、新しいワークロードをプロビジョニングできるアグリゲートタイプ ごとの IOPS が最も使用可能なアグリゲートが表示されます。

- 必要なもの \*
- アプリケーション管理者またはストレージ管理者のロールが必要です。

次の手順に従って、健全性を開きます。すべてのボリュームビュー、 Excel でのビューのダウンロード、使用 可能な容量グラフの作成、カスタマイズした Excel ファイルのアップロード、最終レポートのスケジュール設 定を行います。

手順

- 1. 左側のナビゲーションペインで、 \* Storage \* > \* Aggregates \* をクリックします。
- 2. View \* ドロップダウンから \* Performance : All aggregates \* を選択します。
- 3. [ 使用可能な IOPS] 列を表示し、 [ クラスタ FQDN ] 、 [ 非アクティブなデータレポート ] 、 [ しきい値ポ リシー ] 列を非表示にするには、 [\*Show/Hide \*] を選択します。
- 4. [ タイプ ] 列の横にある [ 使用可能な IOPS] 列と [ 空き容量 ] 列をドラッグ・アンド・ドロップします
- 5. カスタムビューに「 Available IOPS per Aggr. 」という名前を付けて保存します
- 6. [\* レポート **>] > [** Excel のダウンロード \*] を選択します。

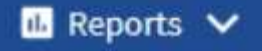

**Download CSV** 

Download PDF

**Download Excel** 

**Upload Excel** 

ブラウザによっては、ファイルを保存するために \* OK \* をクリックする必要があります。

- 7. 必要に応じて、 \* 編集を有効にする \* をクリックします。
- 8. Excel で、ダウンロードしたファイルを開きます。
- 9. データシートの左上にある小さな三角形をクリックして、シート全体を選択します。
- 10. [**Data**] リボンで、 [`S ort & Filter] 領域から [\*Sort\*Sort] を選択します
- 11. 次のソートレベルを設定します。
	- a. 「使用可能な IOPS 」として「 \* 並べ替え」を、「セル値」として「 \* 並べ替え」を、「最大から最 小」として「 \* 並べ替え」を指定します
	- b. [ レベルの追加 ] をクリックします。
	- c. 「 \* Sort by \* 」に「 Type 」を、「 Sort on \* 」に「 Cell values 」を、「 Order \* 」に「 Z to A 」を指 定します
	- d. [ レベルの追加 ] をクリックします。
	- e. 「空き容量( GB )」として「 \* 並べ替え」を、「セル値」として「 \* 並べ替え」を、「最大から最 小」として「 \* 並べ替え」を指定します
	- f. [OK] をクリックします。
- 12. Excel ファイルを保存して閉じます。
- 13. Unified Manager で、 \* Reports \* > \* Upload Excel \* を選択します。

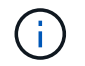

Excel ファイルをダウンロードしたときと同じビューに表示されていることを確認します。

- 14. 変更した Excel ファイルを選択します。この例では、「 performion-aggregates <date> .xlsx 」を選択し ます
- 15. \* 開く \* をクリックします。
- 16. [Submit (送信) ] をクリックします。

[**Reports**>\*Upload Excel\*] メニュー項目の横にチェックマークが表示されます。

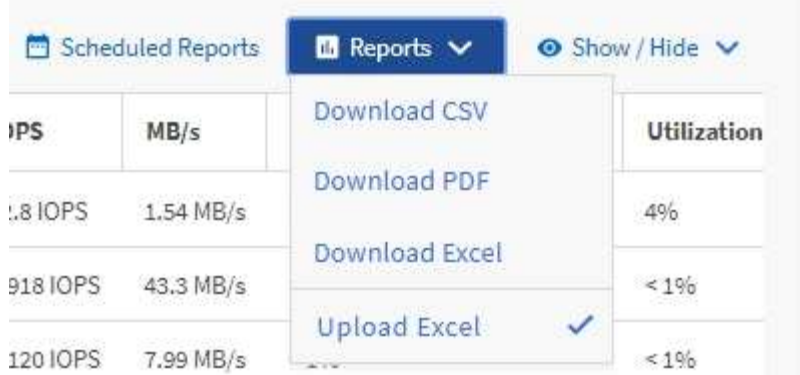

- 17. [ スケジュール済みレポート ] をクリックします。
- 18. [ レポートスケジュール ] ページに新しい行を追加して、新しいレポートのスケジュール特性を定義でき るようにするには、 [ スケジュールの追加 ] をクリックします。
- 19. レポートスケジュールの名前を入力し、他のレポートフィールドに情報を入力して、チェックマーク(√ )をクリックします。

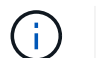

レポートの **XLSX** 形式を選択します。

レポートはテストとしてすぐに送信されます。その後、指定した頻度でレポートが生成され、リスト内の 受信者に E メールで送信されます。

レポートに表示された結果を基に、使用可能な IOPS が最も高いアグリゲートに新しいワークロードをプロビ ジョニングできます。

Copyright © 2024 NetApp, Inc. All Rights Reserved. Printed in the U.S.このドキュメントは著作権によって保 護されています。著作権所有者の書面による事前承諾がある場合を除き、画像媒体、電子媒体、および写真複 写、記録媒体、テープ媒体、電子検索システムへの組み込みを含む機械媒体など、いかなる形式および方法に よる複製も禁止します。

ネットアップの著作物から派生したソフトウェアは、次に示す使用許諾条項および免責条項の対象となりま す。

このソフトウェアは、ネットアップによって「現状のまま」提供されています。ネットアップは明示的な保 証、または商品性および特定目的に対する適合性の暗示的保証を含み、かつこれに限定されないいかなる暗示 的な保証も行いません。ネットアップは、代替品または代替サービスの調達、使用不能、データ損失、利益損 失、業務中断を含み、かつこれに限定されない、このソフトウェアの使用により生じたすべての直接的損害、 間接的損害、偶発的損害、特別損害、懲罰的損害、必然的損害の発生に対して、損失の発生の可能性が通知さ れていたとしても、その発生理由、根拠とする責任論、契約の有無、厳格責任、不法行為(過失またはそうで ない場合を含む)にかかわらず、一切の責任を負いません。

ネットアップは、ここに記載されているすべての製品に対する変更を随時、予告なく行う権利を保有します。 ネットアップによる明示的な書面による合意がある場合を除き、ここに記載されている製品の使用により生じ る責任および義務に対して、ネットアップは責任を負いません。この製品の使用または購入は、ネットアップ の特許権、商標権、または他の知的所有権に基づくライセンスの供与とはみなされません。

このマニュアルに記載されている製品は、1つ以上の米国特許、その他の国の特許、および出願中の特許によ って保護されている場合があります。

権利の制限について:政府による使用、複製、開示は、DFARS 252.227-7013(2014年2月)およびFAR 5252.227-19(2007年12月)のRights in Technical Data -Noncommercial Items(技術データ - 非商用品目に関 する諸権利)条項の(b)(3)項、に規定された制限が適用されます。

本書に含まれるデータは商用製品および / または商用サービス(FAR 2.101の定義に基づく)に関係し、デー タの所有権はNetApp, Inc.にあります。本契約に基づき提供されるすべてのネットアップの技術データおよび コンピュータ ソフトウェアは、商用目的であり、私費のみで開発されたものです。米国政府は本データに対 し、非独占的かつ移転およびサブライセンス不可で、全世界を対象とする取り消し不能の制限付き使用権を有 し、本データの提供の根拠となった米国政府契約に関連し、当該契約の裏付けとする場合にのみ本データを使 用できます。前述の場合を除き、NetApp, Inc.の書面による許可を事前に得ることなく、本データを使用、開 示、転載、改変するほか、上演または展示することはできません。国防総省にかかる米国政府のデータ使用権 については、DFARS 252.227-7015(b)項(2014年2月)で定められた権利のみが認められます。

#### 商標に関する情報

NetApp、NetAppのロゴ、<http://www.netapp.com/TM>に記載されているマークは、NetApp, Inc.の商標です。そ の他の会社名と製品名は、それを所有する各社の商標である場合があります。